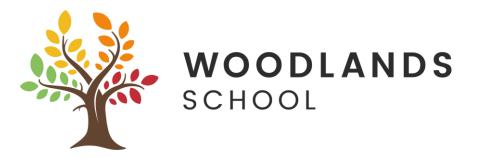

## Sending files from Pages, Numbers or Keynote to Teachers (Using iPads)

- 1. Open the Pages / Numbers or Keynote app on your iPad
- 2. Create your document
- 3. Press on the icon at the top with the 3 dots in

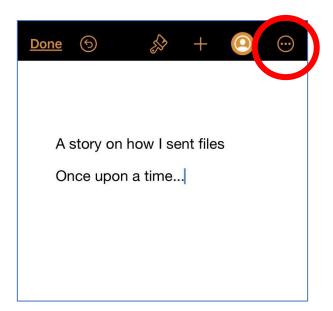

## 4. Press Export

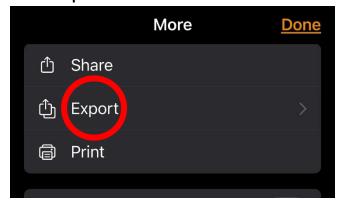

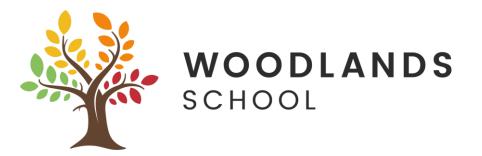

5. Choose Word if using Pages, Excel if using Numbers and Powerpoint if using Keynote

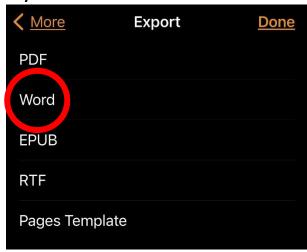

6. Find Teams in the selection of apps, if it is not listed, press More, then select Teams in the list

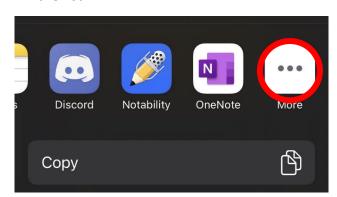

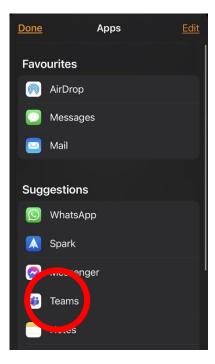

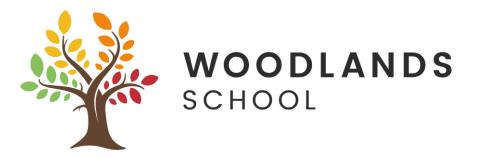

7. Press in the "To" area and start typing your Teachers name

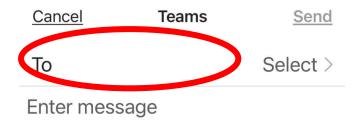

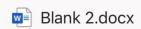

8. It will find the Teacher under the Suggestions, press on the Teachers full name

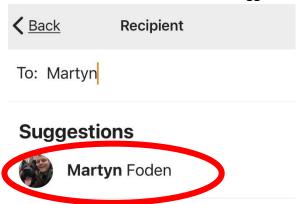

9. Enter a message if required, and press Send

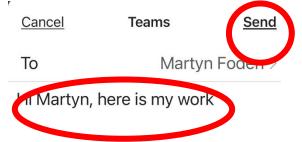